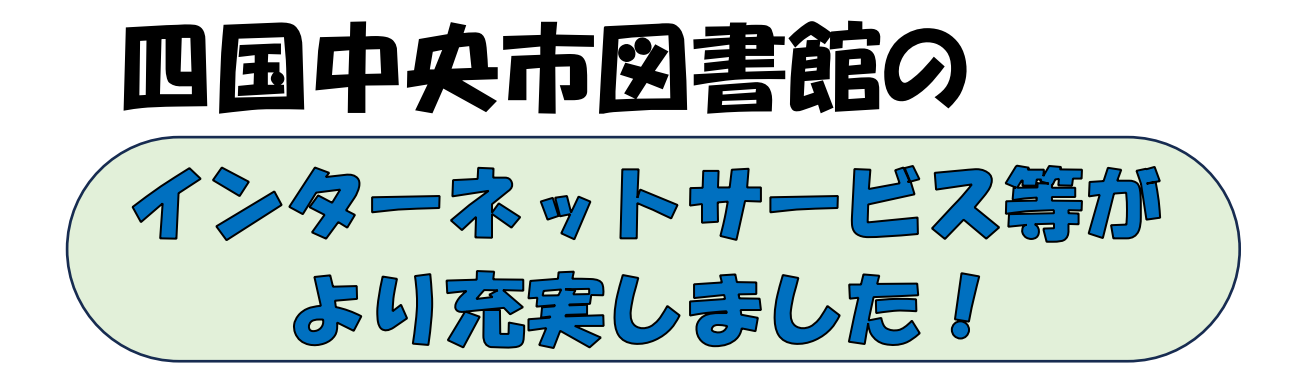

「利用状況参照」ページから貸出期間延長や予約 の取消ができます これまで読んだ本等のブックリストを管理するこ とができます 新着案内配信サービスを利用することができます 「ユーザ設定」のページから、パスワード登録・変更や 連絡メールアドレスの登録・変更ができます スマートフォンに利用カードのバーコードを表示させて 資料を借りることができます 手続きをするとマイナンバーカードで本を借りることが できます。

これらのサービスを利用するには、インターネット利 用パスワードを登録する必要があります。

 $\overline{\phantom{a}}$ 

(これまでにパスワードを登録されている方はそのままご利用 いただけます。初めてご利用いただく場合は、仮パスワードを 図書館カウンターでご確認いただけます。)

# インターネットサービスを利用するには

紙のまち図書館のホームページにある「四国中央市図書館 蔵書検索システム」の「本 をさがす」ボタンをクリックします。

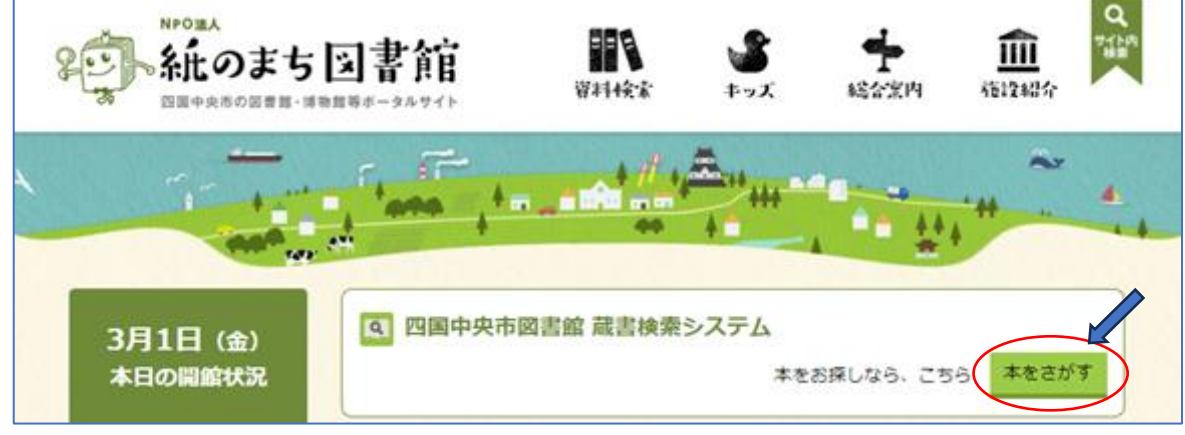

新しい検索システムのトップページのイメージは下のようになります。

インターネットサービスを始めるには、右上の ▲ ログインはこちら をクリックします。する と、プルダウンメニューが出てきます。 **B** nonexcoes  $\times$   $-$ C Q 12733180610pa  $\pm$  0 2 **Si ▲ ログインはごちら CORRADO**  ログイン 2024年 四国中央市立回震館 利用状況参照 日月 火 8 ブックリスト管理  $\mathbf{a}$  $3287 -$ 4 5 6 7 新着案内配信サービス 11 12 13 14 Web利用者カード **E** *RUSR* 18 19 20 21 ユーザ設定 25 26 27 28 CO WHER  $2$  **HREN** 40 0 440 お知らせ  $=$  2208 ¥ lementa des<br>en contro d'unitaria 2005 2018年12月1日 お話会のお知らせ

メニューの一番上にある ログイン ボタンをクリックします。

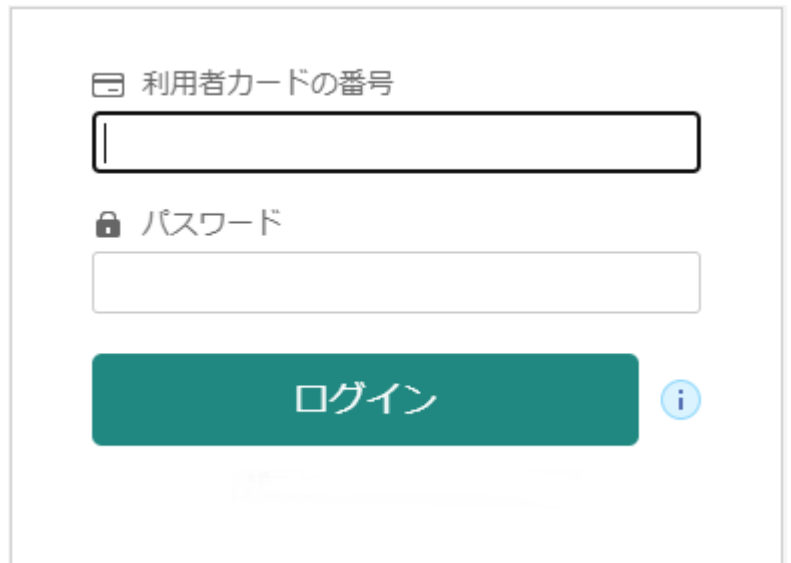

ログイン画面が出てくるので、利用者カードの番号とパスワードを入力して、ログインボ タンをクリックします。これでログインすることができます。

ログインすると、プルダウンの利用者メニューが選択できるようになります。

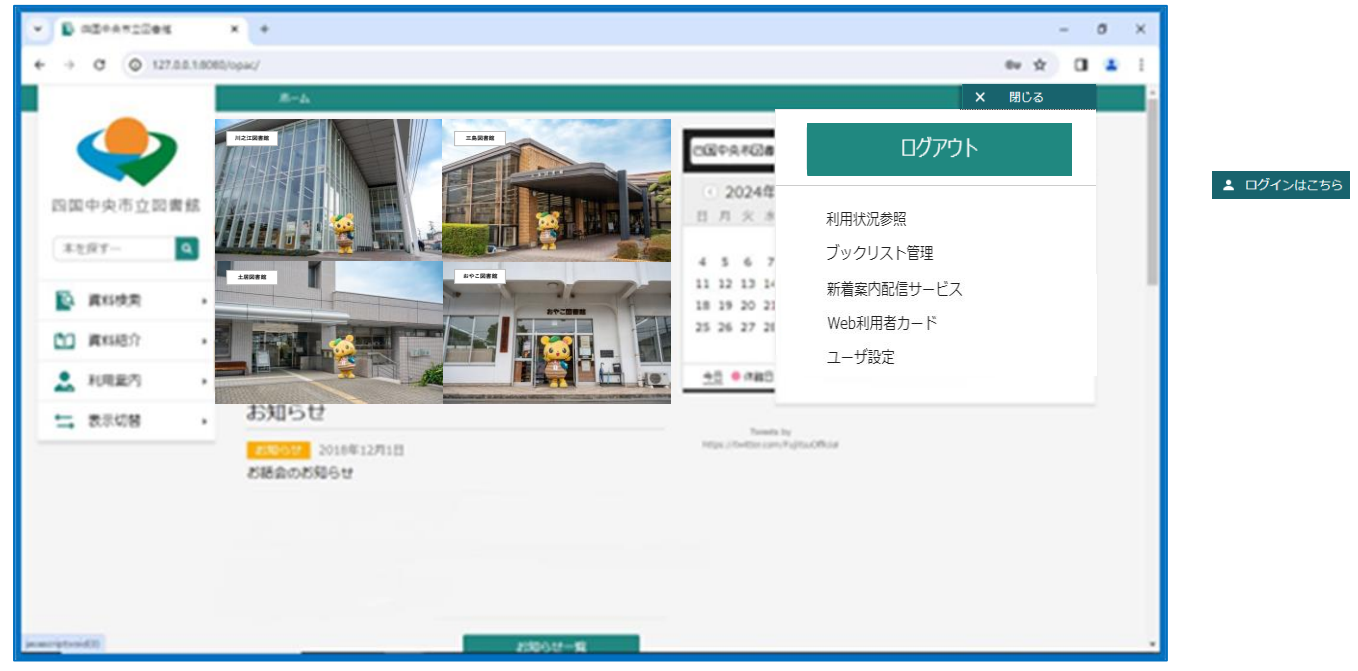

- 1 利用状況参照
	- ア 貸出状況の確認 現在借りている資料を確認できます。

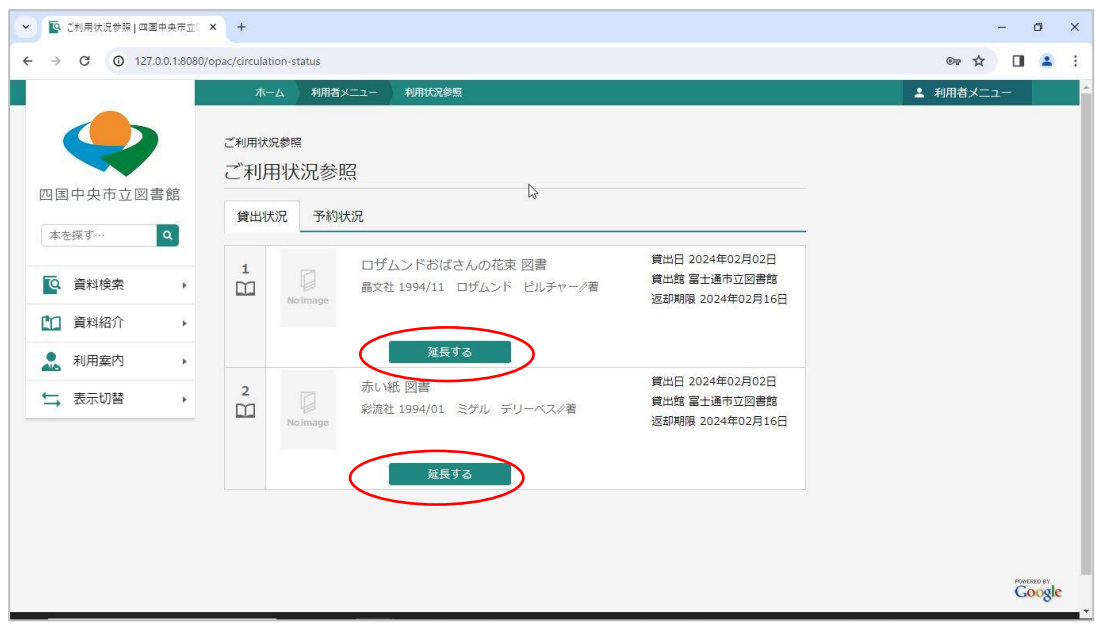

 この画面では、「延長する」というボタンが現れます。自分で貸出期間の延長ができま す。このボタンを押すと、返却期限の翌日から 14 日間の延長となります。

イ 予約状況の確認

現在の予約状況も確認できます。

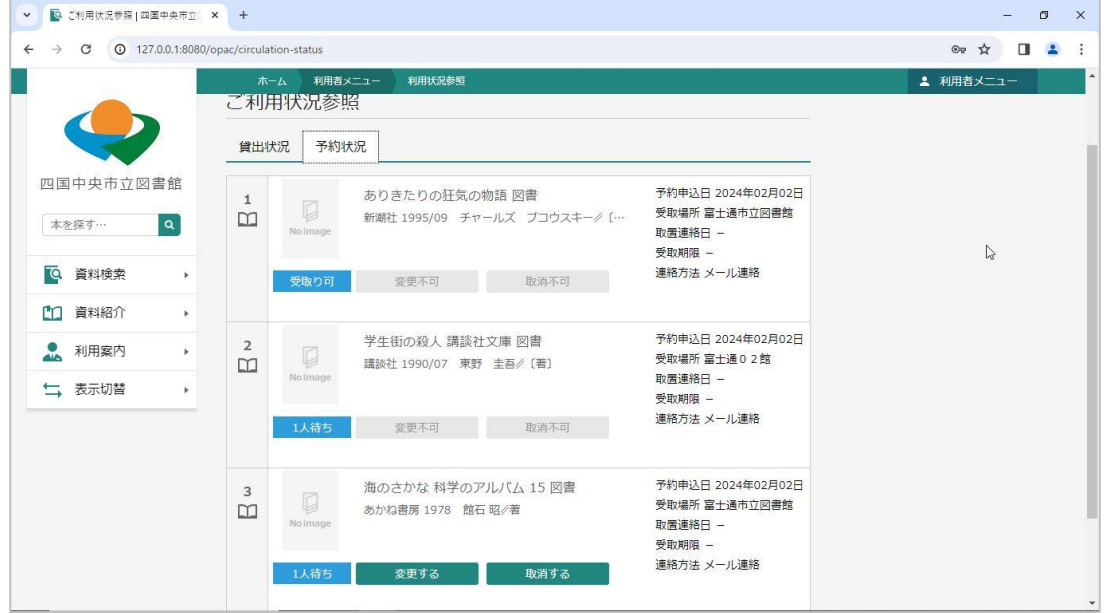

 この画面では、現在何人待ちになっているかがわかったり、予約の変更や取消を 利用者自ら行ったりすることができます。ただし、他館の本を予約して既に受取館へ 移動途中になっている本、すでに受取館で準備ができている本は、取消ができません。

 また、システムが込み合っている場合もボタンが灰色になることがありますので、 時間をおいてもう一度ログインしてみてください。

2 ブックリスト管理

図書館が提供している読書推進サービス機能として、図書館のホームページで本の検索 や予約と連動して[ブックリスト(読書ノート)]を使用することができます。

### ア ユーザ登録

読書推進サービスの利用には、図書 館での利用者登録の他にユーザ登録が 必要です。

※初めてブックリストを利用する際に はユーザ登録が表示されます。任意のニ ックネームを入力し「チェック」ボタン を押し重複確認を行います。

読書推進サービスを利用するには、利 用規約への同意が必要になります。利用 規約を確認のうえ同意にチェックし[登 録]を押します。利用規約に同意しない場 合は、ユーザ登録は行えません。

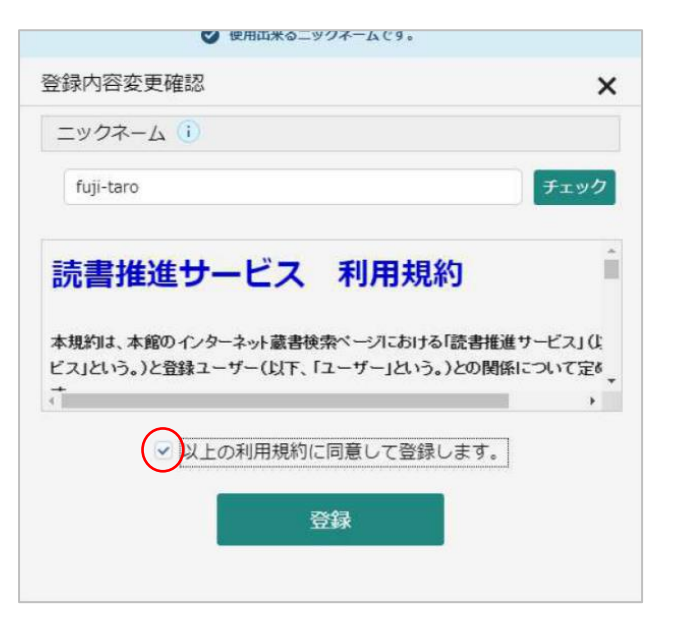

登録が完了すると、読書推進サービス機能を利用できるようになります。 ※ニックネームやブックリストの設定は、後から変更することができます。

#### イ ニックネームの確認と変更

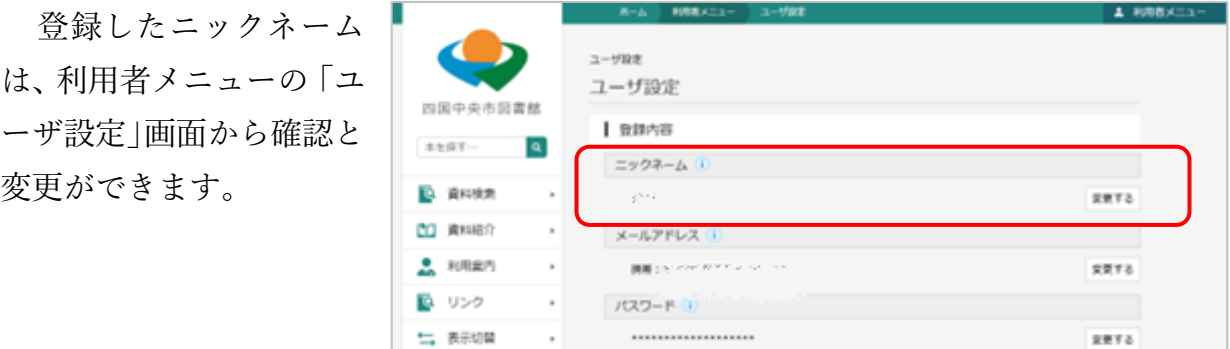

(ア) 検索システムトップページから[利用者メニュー]の[ユーザ設定]を開きます。

(イ) 変更する場合は、「変更する」ボタンを クリックし、新ニックネームを入力して [チェック]ボタンをクリックします。同 じニックネームを使用している人がいな ければ「使用できるニックネームです。」 と表示されます。

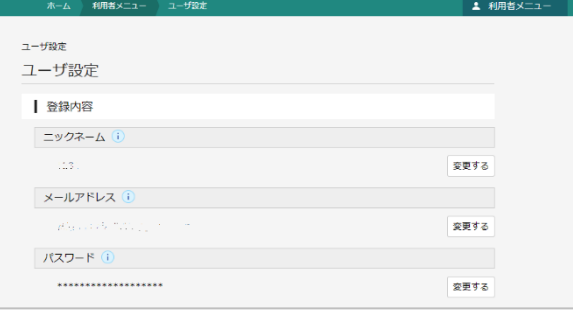

#### ウ ブックリストの設定

(ア)ブックリストへの自動登録

利用者メニューの「ブックリスト管理」画面 からブックリストの設定を行うことができます。

- 貸出、予約した資料のブックリストへの自動登 録機能の設定を登録します。
- (イ) ブックリストの公開 ブックリストの他利用者への公開・非公開の設 定を行います。

## エ ブックリストに登録

ブックリストへの本の登録は設定による自 動登録の他に、検索結果一覧画面及び検索結 果詳細画面から「ブックリストに登録]をクリ ックして登録することができます。

## オ ブックリストを見る

ブックリストに登録した本を見るには、[利 用者メニュー]の[ブックリスト管理]画面を 開きます。

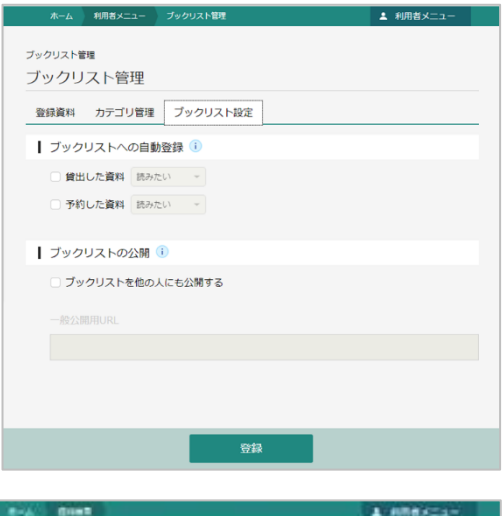

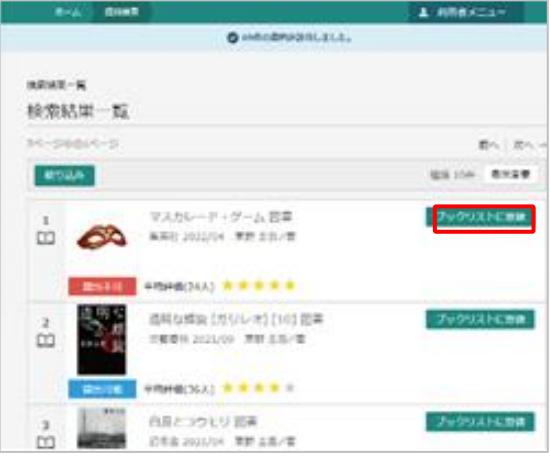

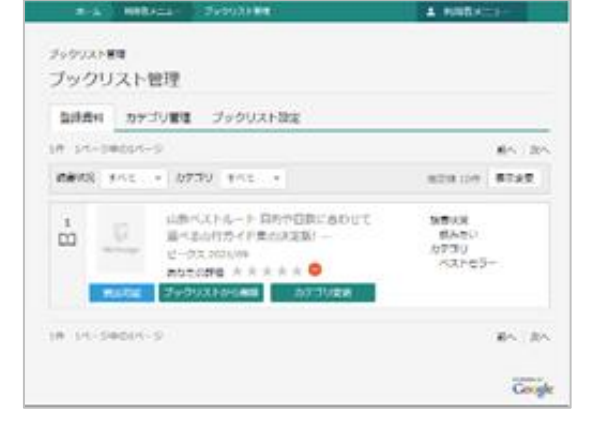

#### カ カテゴリ管理

ブックリストで使用するカテゴリの追加・ 修正・削除は、「利用者メニュー]の「ブックリ スト管理] 画面を開き「カテゴリ管理]から行 います。

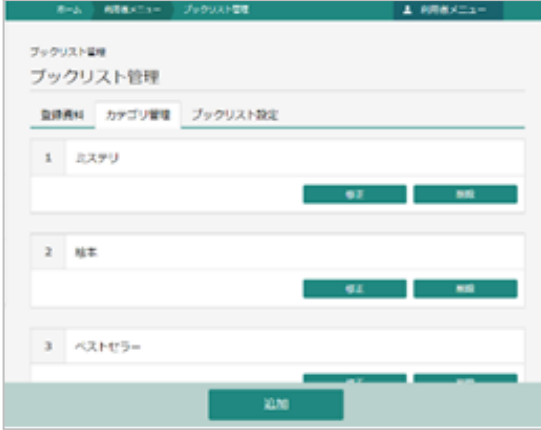

## 3 新着案内配信サービス

 メールアドレスを登録し、新着本の案内が配信されるように設定すれば、図書館システ ムに新着本が登録された時に自動的に新着案内が届くようになります。

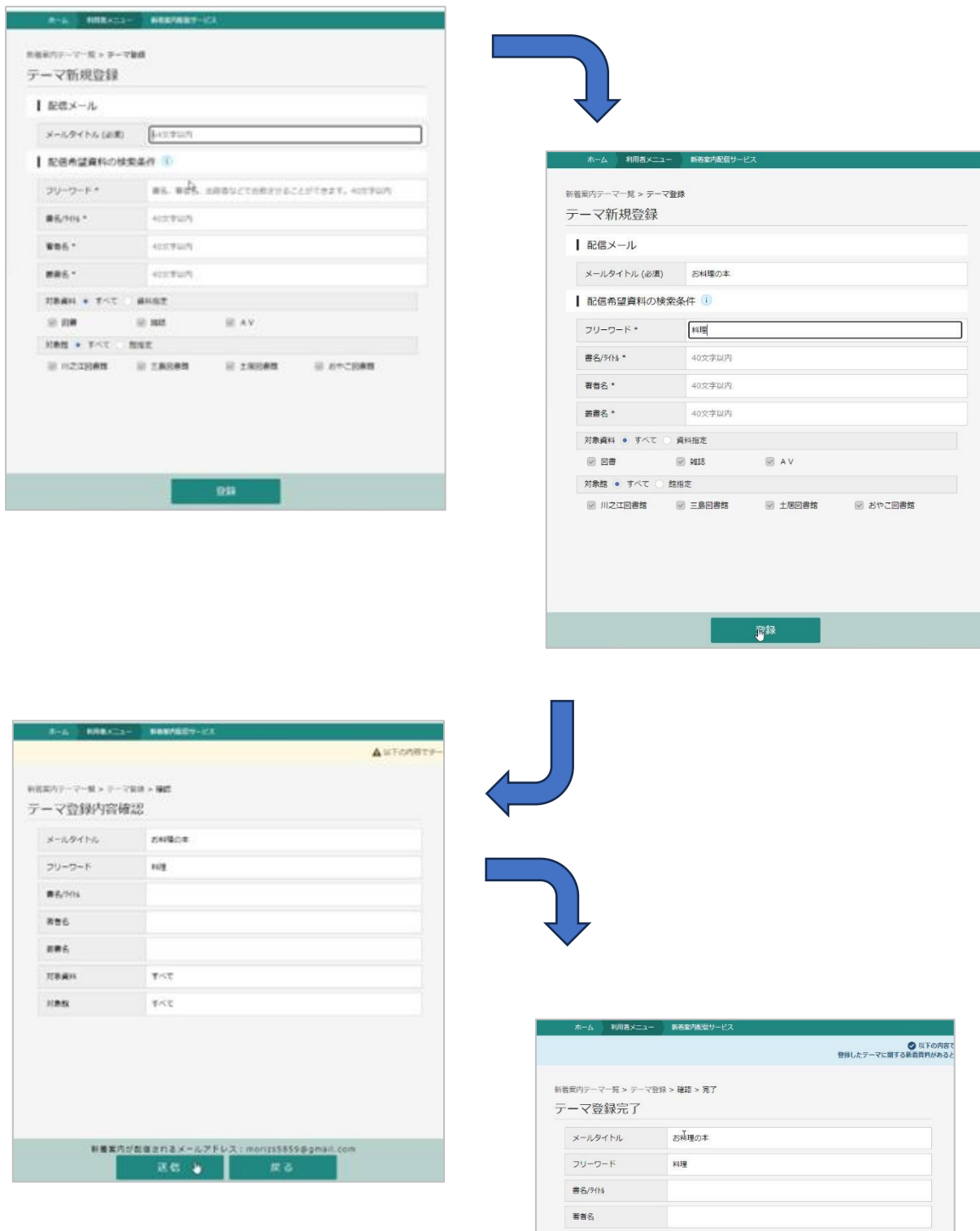

**三世名** 対象資料

対象館

すべて  $\frac{1}{2} \mathcal{L} \mathcal{L}$  配信をやめたいときは削除することで止めることができます。

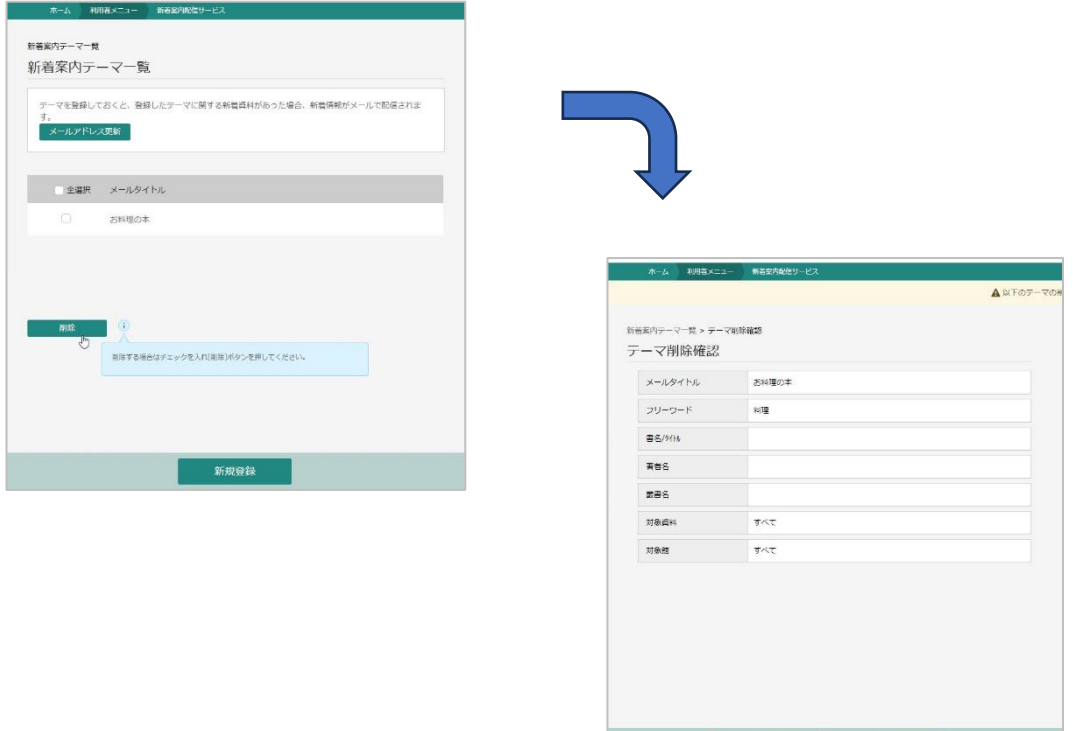

4 Web 利用者カード

 スマートフォンでログインすれば、その画面に利用者の図書利用カードの番号がバーコ ードで表示されるサービスです。

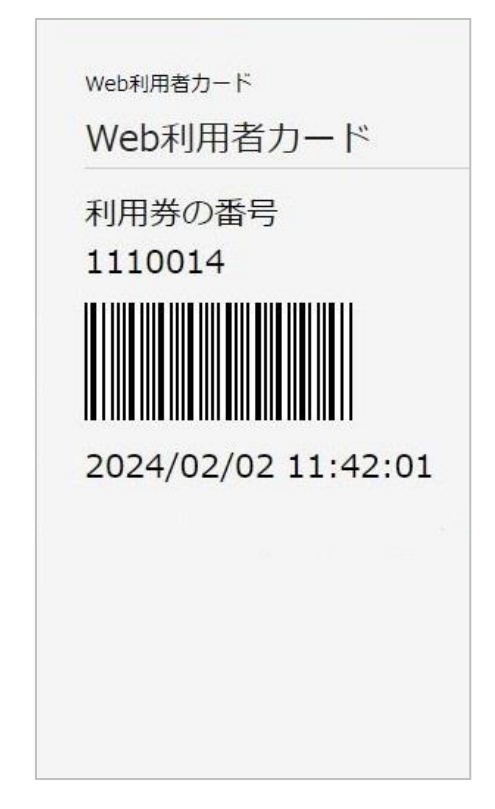

利用カードを持ち歩かなくても、これを表示させ れば資料を借りることができます。バーコードの下 にある時計は常に動いています。写真ではない証拠 となります。

□送信 <sub>→</sub> ■ 戻る → □

5ユーザ設定

このメニューでは、メールアドレスの設定やパスワードの設定をすることができます。

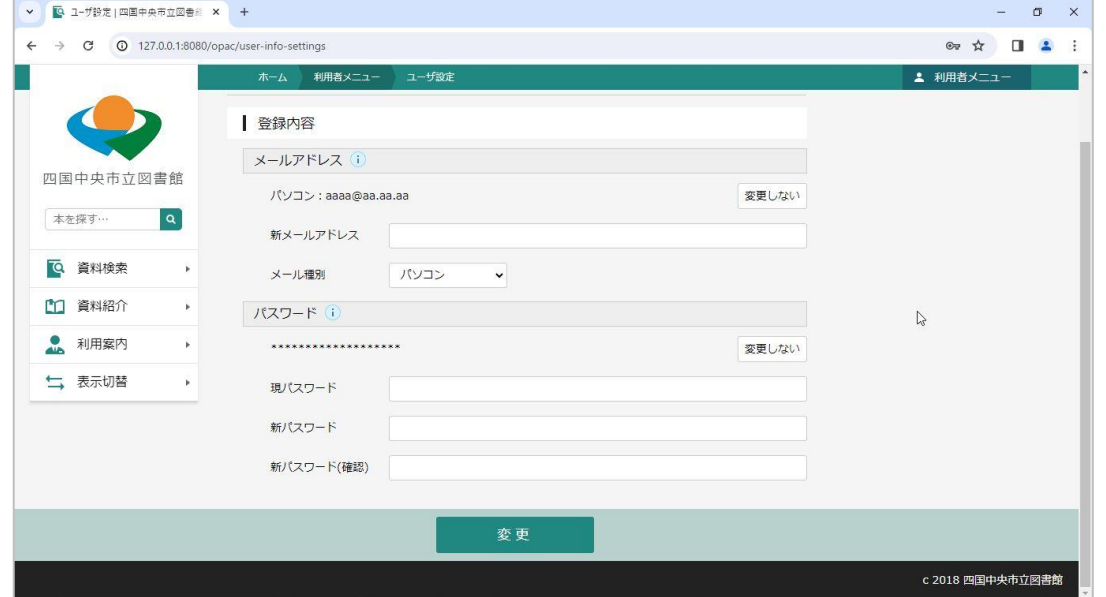

ア メールアドレス設定

 今までメールアドレスを登録していなかった方も、自分でメールアドレスの登録をす ることができます。もちろん、変更することも可能です。このメールアドレスの主な利 用は予約の受付や資料準備完了の連絡なので、紙のまち図書館のパソコンからのメール が受信できるように、「@kaminomachi.or.jp」のドメイン名が受信できるように設定し てもらう必要があります。

イ パスワードの登録

 初めてパスワードを登録する人は、仮パスワードが必要です。仮パスワードは、図書 館カウンターで確認することができます。利用者本人が図書館のカウンターに行き、「利 用カード」と「本人確認ができるもの」の提示してください。図書館職員から仮パスワ ードをお伝えします。

 仮パスワードをそのままパスワードにすることもできますが、セキュリティー面から 変更することをお勧めいたします。変更する場合は「現パスワード」欄に仮パスワード を入力し、「新パスワード欄」に新たなパスワードを入力することで変更できます。

ウ パスワードを忘れた場合

 パスワードを忘れた場合は、初期化する必要があります。利用者本人が図書館のカウ ンターに行き、インターネットサービスのパスワードを忘れた旨を職員にお伝えいただ き、「利用カード」と「本人確認ができるもの」の提示してください。パスワードを初期 化して図書館職員から仮パスワードをお伝えします。

## マイナンバーカードを使って本を借りるには

四国中央市図書館利用カードの代わりに、マイナンバーカードで本や DVD を借りるこ とができます。

1 初めてマイナンバーを使って本を借りるときには、マイナンバーカードに図書館利用カ ードの番号を関連付けるための手続きが必要です。そのためには、マイキーID(マイナ ポイント申し込み時の番号)が必要です。この番号はマイナンバーカードに記録されてい ます。マイキーIDをお持ちでない方は、四国中央市役所市民窓口センターへご相談くだ さい。

マイキーIDをお持ちの方は、図書館窓口に図書館利用カードとマイナンバーカードを お持ちください。マイナンバーカードを使うための手続きをします。この手続きは、最初 の 1 回だけです。

2 本やDVDを借りるときにマイナンバーカードを使わ れる場合は、利用カードを図書館職員に提示する代わり に、マイナンバーカードをご自分でカードリーダーの上 に置いていただきます。カードは図書館職員に渡さなく ても大丈夫です。

 貸出手続きが終わりましたら、ご自分でカードをカー ドリーダーから取ってください。

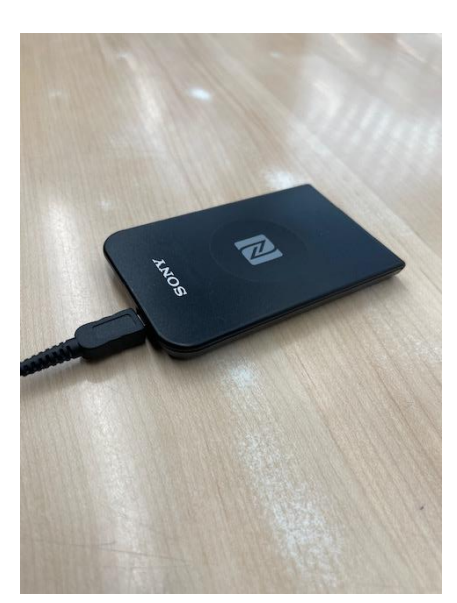